## XAFS 計測手順(Lytle 検出器使用の蛍光法)

2023.09.27 大渕博宣

## 1 準備

必要な物を用意する。

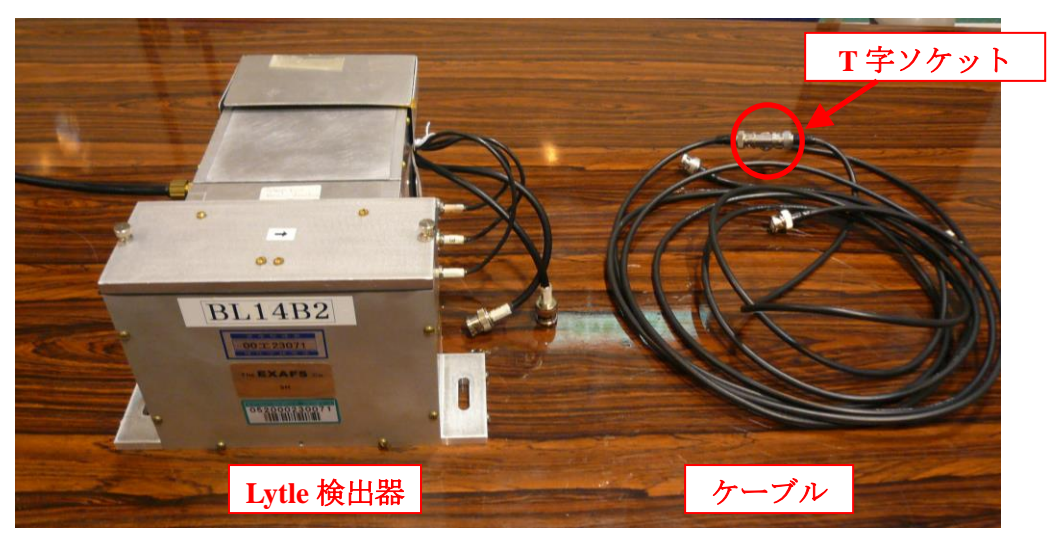

- Lytle 検出器
- ケーブル(T 字ソケットで 2 本のシグナル線を接続)
- Lytle 検出器固定用リニアステージ(実験ハッチ下流側の棚に保管)
- 2 計測器の準備
- ① Lytle 検出器固定用リニアステージをレールに固定する。

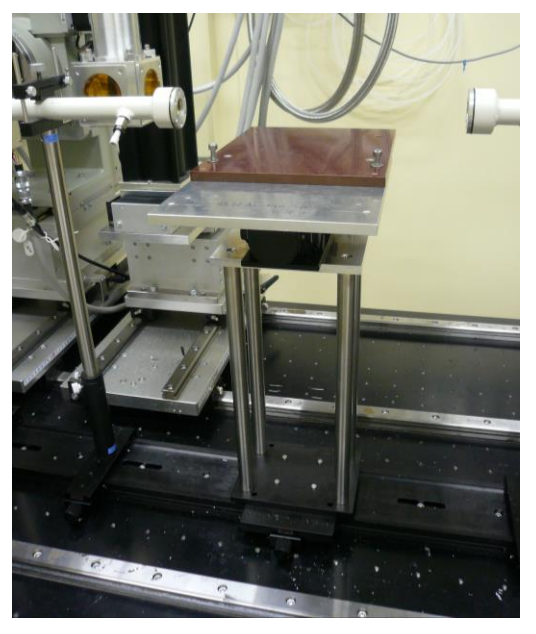

図 Lytle 検出器固定用リニアステージ

② Lytle 検出器をリニアステージに取り付ける。

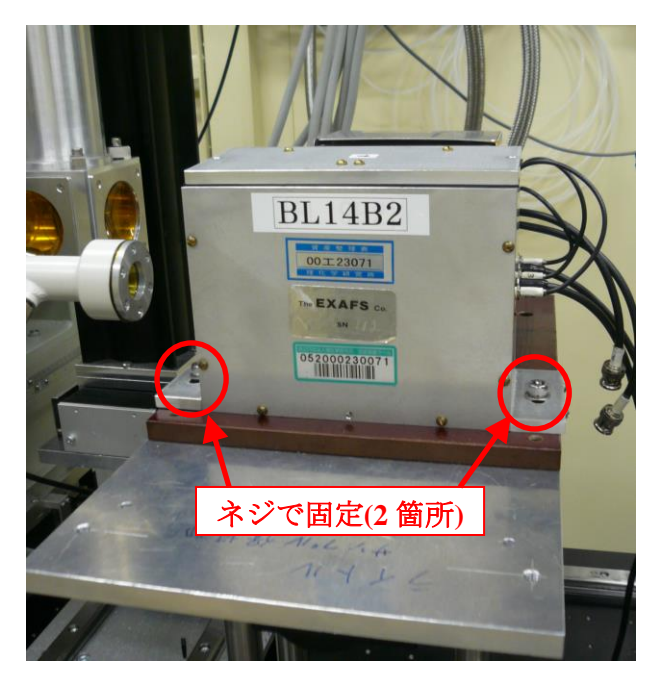

図 Lytle 検出器の取り付け方

② Lytle 検出器にガス供給用のチューブ、シグナル線を接続する。

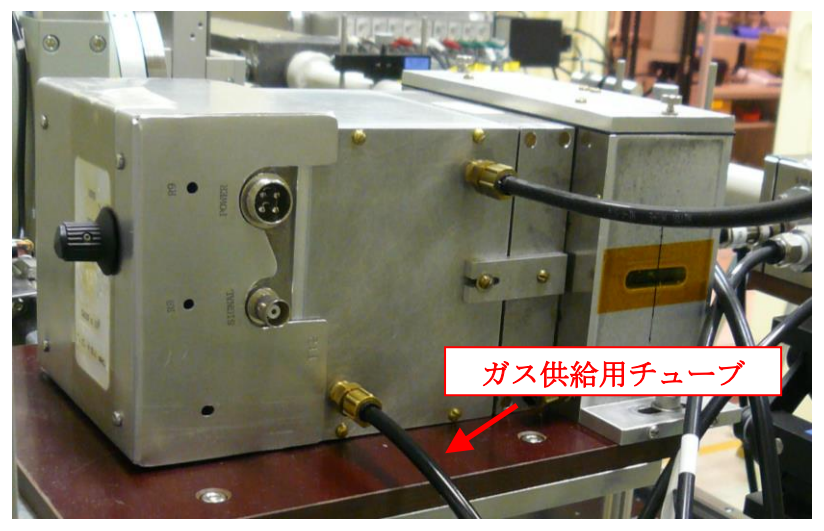

図 配線の仕方(検出器左側) (ガス供給用チューブは実験ハッチ内のガス混合装置から供給する。)

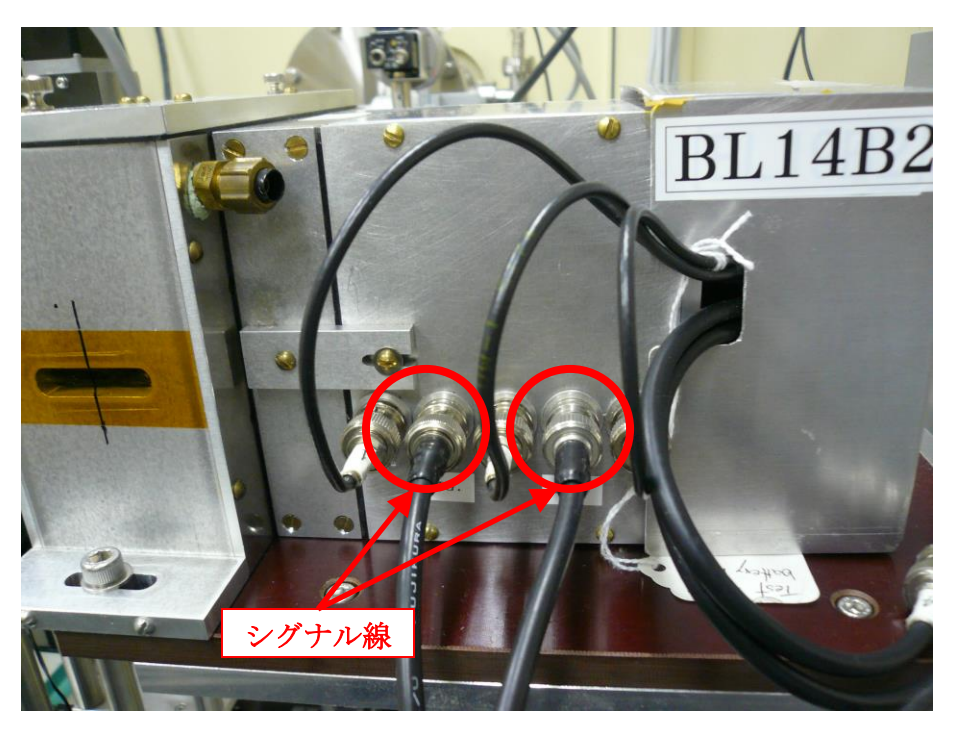

図 配線の仕方(検出器右側)

③ アンプ(KEITHLEY 製)にシグナル線を接続する。シグナル線を接続する前にアンプ 前面の LOCAL ボタンを押して LED ランプを OFF にした後、ZERO CHECK ボタン を押して LED ランプを ON にしておくこと。

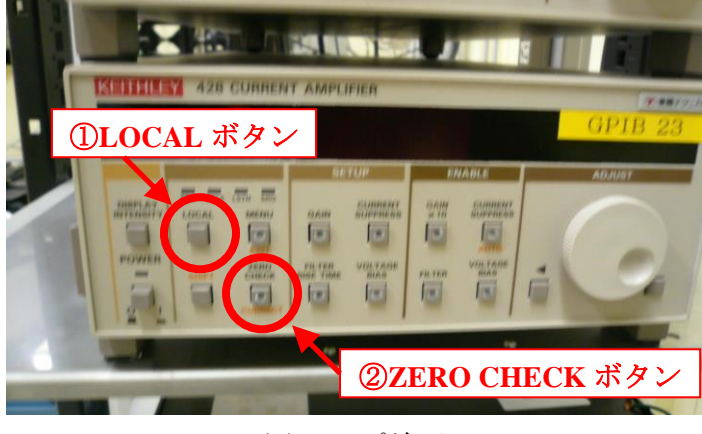

図 アンプ前面

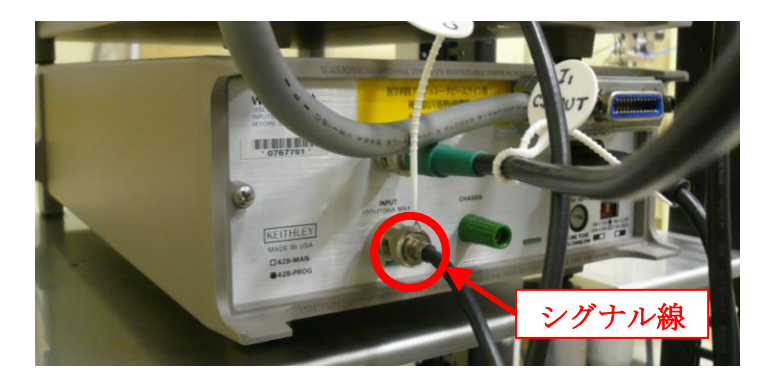

図 アンプ後面 (シグナル線の接続はアンプ前面の LOCAL ボタンを OFF、 ZEROCHECK ボタンを ON に切り替えてから行うこと)

④ V-F コンバータ(ORTEC DS-VFC2)の下側の POLARITY を POS.に切り替える。

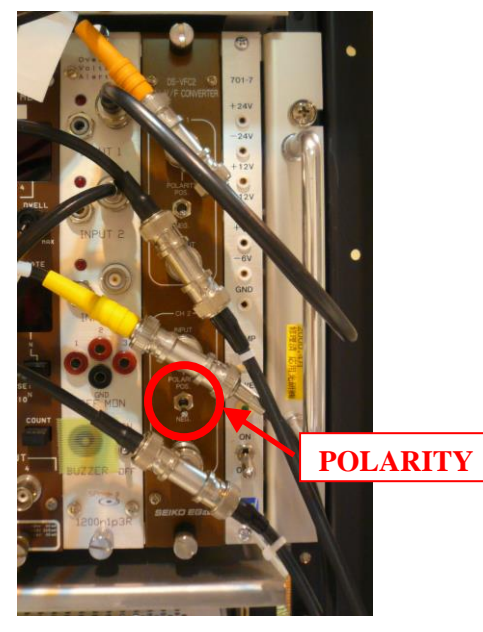

図 V-F コンバータ

3 試料の取り付け

- ① 試料取り付け位置(裏側)でリナグラフを焼く。
- ② 試料台の+の中点に当たるようにレーザー光でステージの位置を合わせた後、中点 とリナグラフのビーム位置を測って、その分手動または自動で調整する。
- ③ 真空パスを設置し、盲栓と排気用チューブを接続したのち真空ポンプを起動する。
- ④ 試料ホルダーに試料を取り付け、ライトル検出器内にセットする。

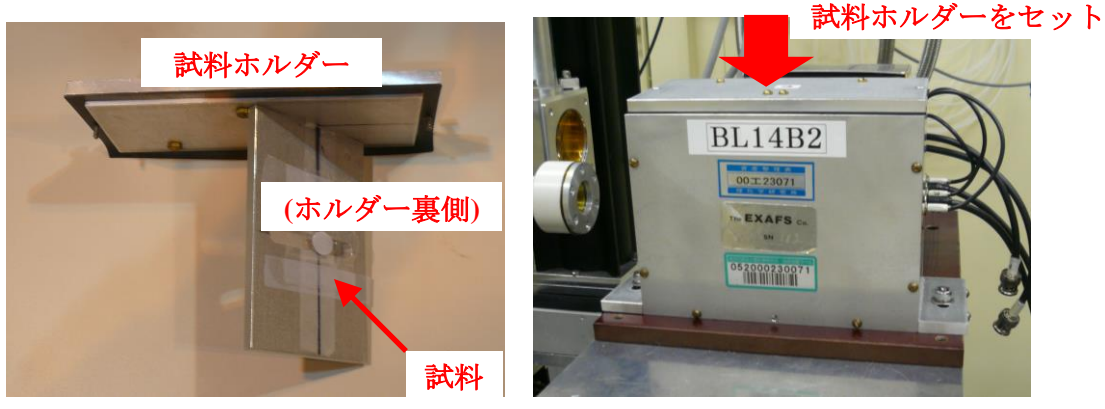

図 試料の取り付け方

⑤ BL14B2 Control2.vi のメニュー窓から「Gas mixture(CEY)」を選択し、起動する。イオンチ ャンバー用のガス(Kr 100%)を大流量(0.5L/min、Kr 50%を選択)で 30 分流し、その後小流 量(5cc/min)にしておく。(Appendix「ガス混合装置使用手順」参照)

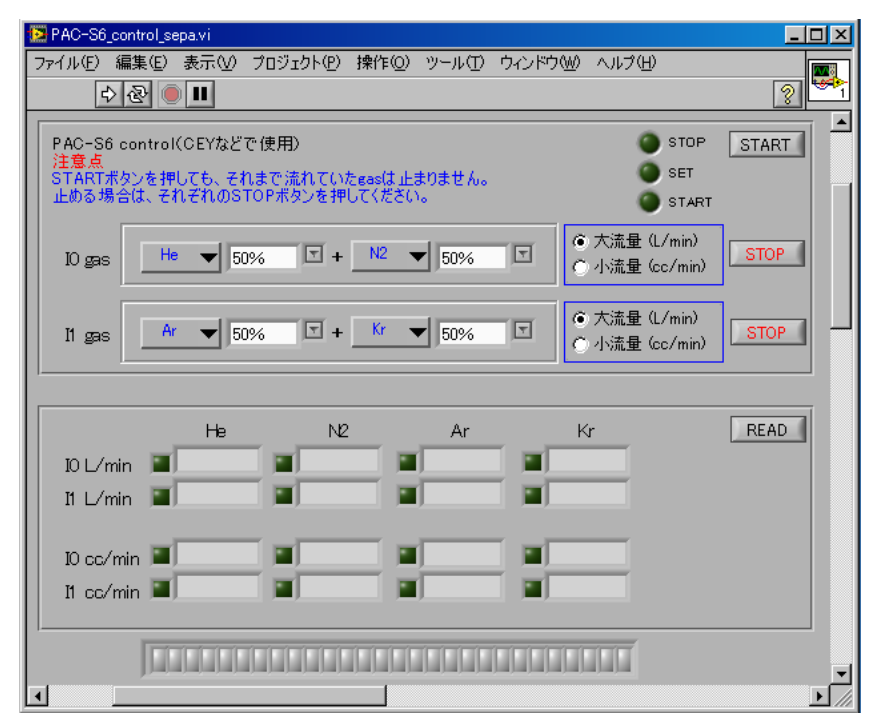

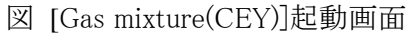

⑥ BL14B2 Control2.vi のメニュー窓から「Current Amp Set」を起動し、ダークカウントの調整

を行う。(ダークカウントは 500~1000cps 程度、Gain は 10 乗までがよい。)

4 測定前調整

- (1) BL14B2 Control2.vi のメニュー窓から「Current Amp Set」を選択し起動し、実行する。 ※ Appendix Ⅲ 「Current Amp Set」参照。
- (2) BL14B2 Control2.vi のメニュー窓から「θ Move」を選択し起動する。
- (3) 「θ MOVE」で分光器のエネルギー(ブラッグ角)を測定範囲の中点付近に移動する。 ※ Appendix Ⅰ 「θMove」参照。
- (4) 4DSlit を試料形状などに応じて適当な幅に設定する(初期値は 1 mm (height)×5 mm  $(width)$ <sub>0</sub>

※ Appendix Ⅳ 「4D Slit Move」参照。

- (5) DSS を open する。
	- ① BL14B2 Control2.vi のメニュー窓から「DSS」を選択し、起動する。
	- ② OPEN/CLOSE スイッチを OPEN 側にし、実行ボタンをクリックする。
- (6) (5) KEITHLEY DAQ6510 型 データ・ロガーで、カレントアンプの出力値を確認する。 オーバーフローしている場合は(カレントアンプの出力は最大 10 V)、[Current Amp Set] 又は[Auto Amp Tune]を起動させてゲインを下げる。出力値が低い場合(目安として 0.5V 以下)は、ゲインを上げる。ただし、9 乗を上限として使用すること。

※Appendix III 「Current Amp Set」、Appendix X「Auto Amp Tune」参照。

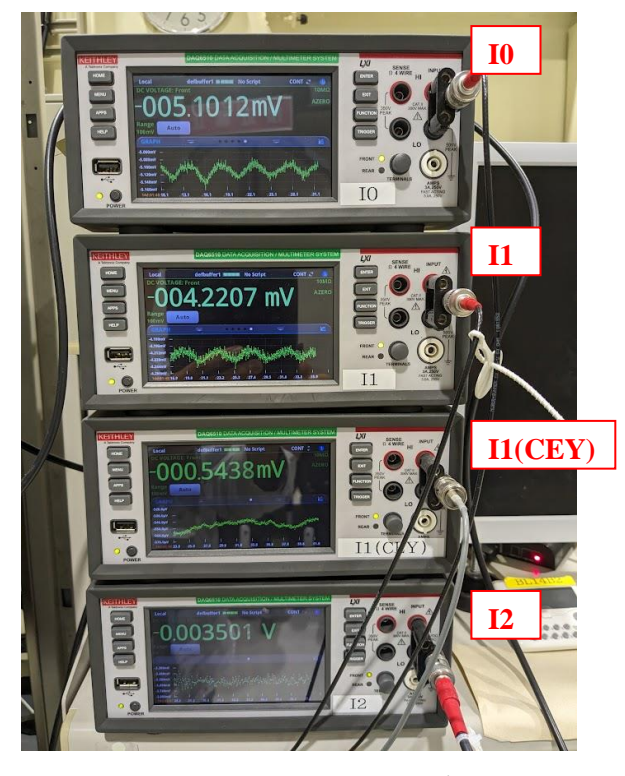

図 KEITHLEY DAQ6510 型 データ・ロガー

(7) I0 の強度を確認し、必要に応じてカレントアンプのゲインを調整する。

① Appendix Ⅲ 「Current Amp Set」参照。

- 5 測定
- ◆ ステップスキャンの場合
- ① BL14B2 Control2.vi のメニュー窓から「XAFS Measure」を選択し、実行ボタン ウをクリック して起動する。([XAFS Measure.vi]画面が表示される。)

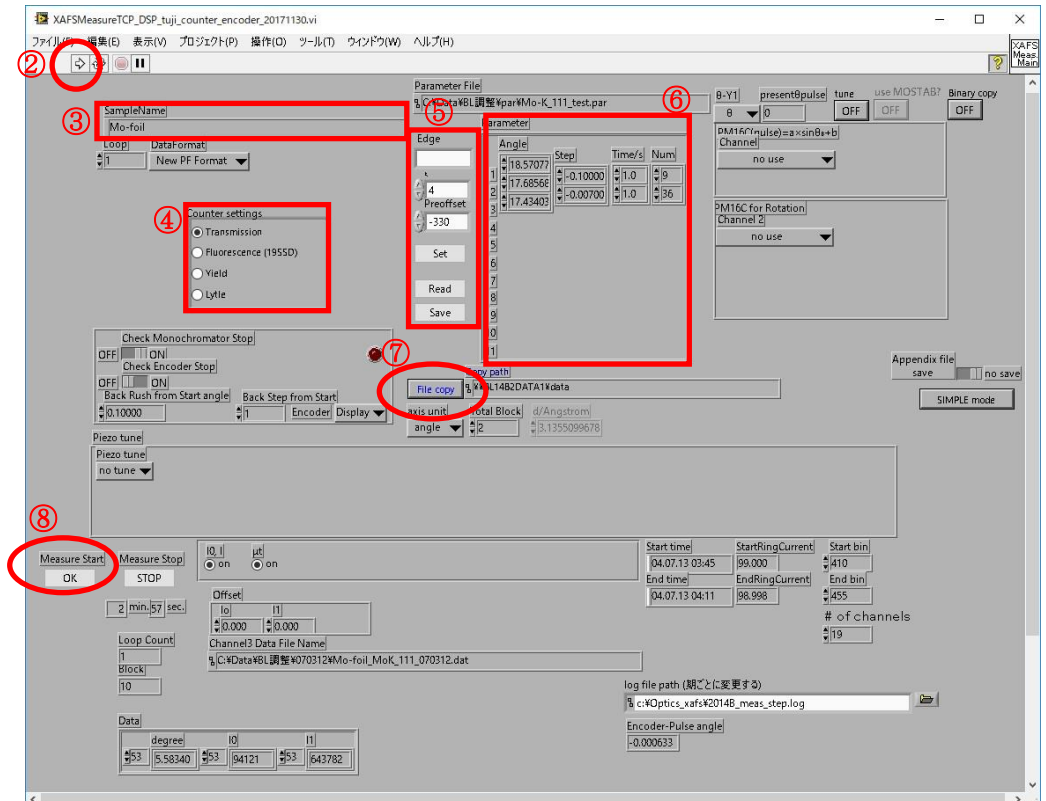

図 [XAFS MeasureTCP\_DSP.vi]画面

- (2) 実行ボタン ウをクリックする。(これで、ウインドウがアクティブになり、入力を受け付ける状 態になる。)
- (3) Sample Name を入力する。
- (4) Counter settings は Lytle を選択する。
- (5) 測定に使うパラメーターファイルを設定する。

·Edge(測定吸収端)、K(ポストエッジ測定範囲(波数A-1 単位で設定))、preoffset(プリ エッジ測定範囲(eV 単位で設定))を入力し、[Set]ボタンを押すと測定パラメーターが表 示される。

・事前にパラメーターファイルを作成している場合は、[Read]ボタンをクリックして、測定に 使うパラメーターファイルを選択する。

※パラメーターファイルは"¥¥BL14B2control¥デスクトップ¥XASparam.exe"を用いて作成

する。

- (6) 必要に応じて測定パラメーターを修正する。(計測時間の目安が[Measure Stop]の [STOP]ボタンの下に表示される。) ※最初は、テスト測定として XANES を粗く測定したほうが良い(例:1ブロック目:約 5 点、 2ブロック目:約 30 点)
- (7) 測定データファイルのコピー先(BL14B2 解析用 PC)を選択する。[File copy]ボタンを押す とダイアログが表示されるので、コピー先ディレクトリを指定して[現在のフォルダ]ボタンを 押す。
- (8) Measure Start の[OK]ボタンをクリックする。
- (9) [Start]ボタンを押すと、下記のようなデータファイル名入力ダイアログが表示される。デフ ォルトでは(3)のSample Nameで入力されたコメントがデータファイル名となる。(拡張子dat はデータファイル出力時に自動的につけられるので、ここで.dat をつける必要はなし)

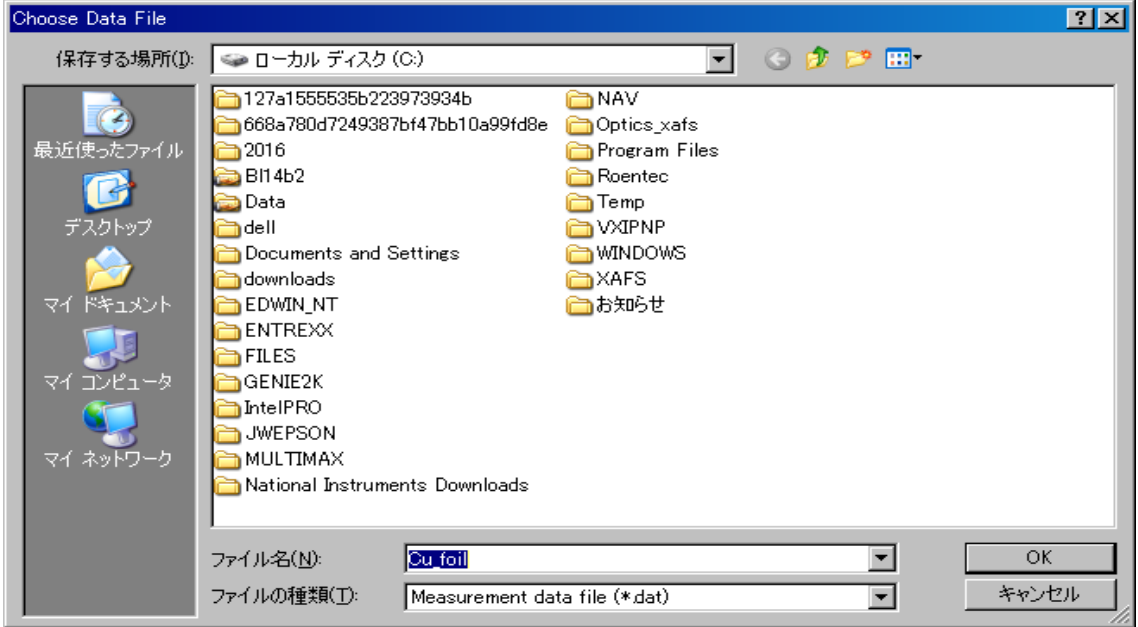

図 データファイル名入力ダイアログ

<測定終了後>

(10) 測定終了後、分光器の最終位置(ブラッグ角)の入力を促すダイアログボックスが開く。ブ ラッグ角を入力して[OK]ボタンをクリックすると、指定ブラック角まで分光器が動いてプロ グラムが停止する。[キャンセル]ボタンをクリックすると、分光器は動かずにプログラムが終 了する。

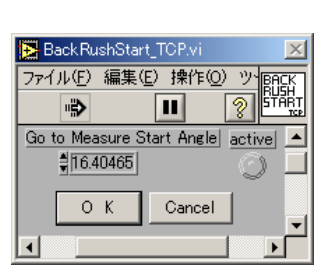

図 [BackRushStart\_TCP]ダイアログ

## ◆ クイックスキャンの場合

(1) BL14B2 Control.vi のメニュー窓から「QXAFS MADOCA」を選択し、実行ボタンタをクリッ クして起動する。([MADOCA2\_QXAFS.vi]画面が表示される。)

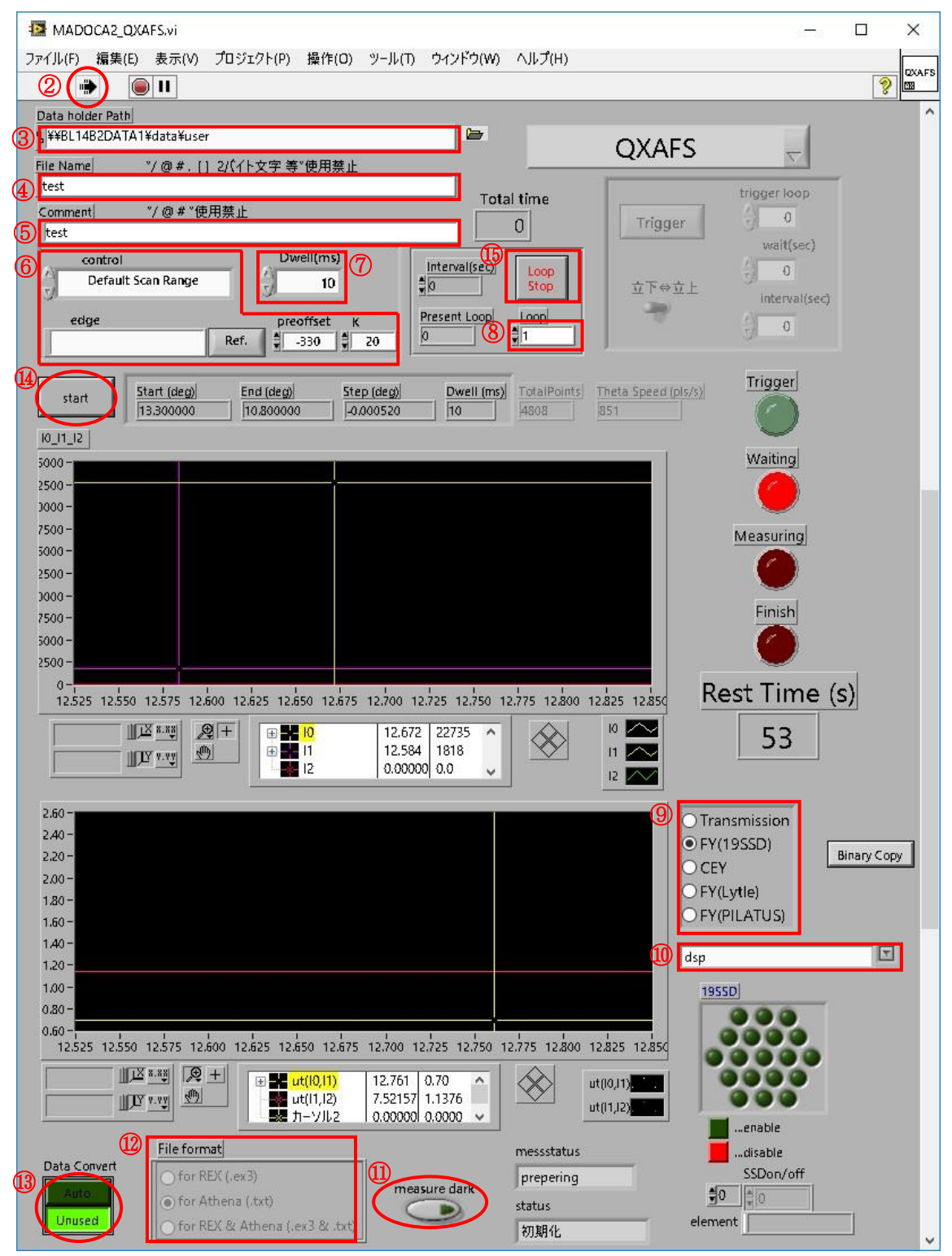

図 [MADOCA2\_QXAFS]画面

- (2) 実行ボタン タ をクリックする。(これで、ウインドウがアクティブになり、入力を受け付ける状 態になる。)
- (3) 測定データのコピー先(Data1 サーバー)を選択する。
- (4) File Name の欄にコメント文を入力する。 ※ / @ # , [ ] 2 バイト文字は使用できません。
- (5) Comment の欄にコメントを入力する。 ※ / @ # は使用できません。
- (6) Control タブでパラメーター設定方法を選択する。Default Scan Range を選択した場合、 Auto-Optics プログラムで設定した edge(測定吸収端)が自動的に選択され、 preoffset(プリエッジ測定範囲(eV 単位で設定))及び K(ポストエッジ測定範囲(波数A  $^{-1}$  単位で設定))の値が固定値で設定される。Manual を選択すると、edge、preoffset、 K が個々に設定可能となる。

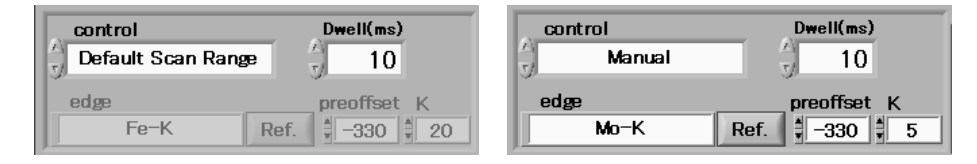

図(左)Default Scan Range、(右)Manual を選択した場合

Ref.ボタンを押すと下図のような測定吸収端画面が表示される。測定したい吸収端 の元素を選択すると下部の edge に測定吸収端が表示される。選択後、OK ボタンを 押すと画面を閉じることができる。

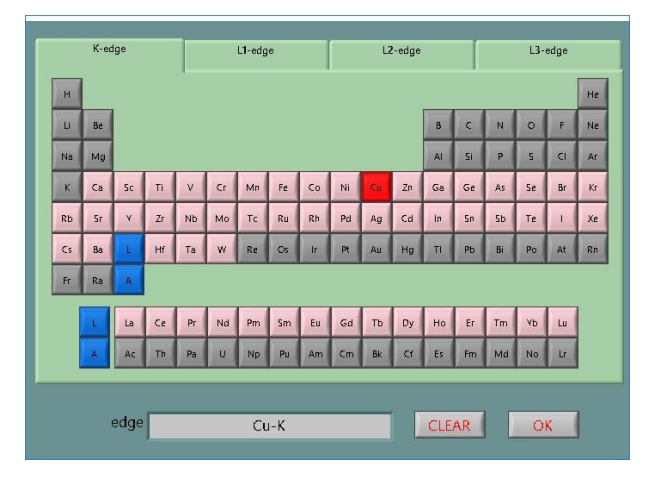

図 測定吸収端選択画面

(7) Dwell time に1点あたりの積算時間を入力する。

- スキャン時間は実際にトータル 60 秒程度のテスト測定を行い、例えば y(k)スペクトル を見てから決定すること。
- Total point は計測点の数であり、Scan start, End, Step を入力すると自動的に計算され る値である。通常、2000-7000 点程度になる。
- 計測点数は、エンコーダーボードのメモリの容量により、最大 8191 点に制限されてい る。8191 点を超えると start ボタンが灰色表示となり、測定が開始出来なくなる。この場 合、Scan 範囲(preoffset, K)を調整し、範囲内に収まるようにすること。
- Theta Speed (pls/sec)は、分光器の θ 軸(結晶のブラッグ角を決める軸)の送り速度で あり、Scan start, End, Total time を入力すると自動的に計算される。θ 軸の最大送り速 度は 1500 pls/sec、最小送り速度は 10 pls/sec である。この範囲を超えると start ボタン が灰色表示となり、測定が開始出来なくなる。この場合、Dwell time を調整し、範囲内 に収まるようにすること。
- (8) 同じ計測条件で繰り返し測定を行う場合や時分割測定を行う場合は、loop にその回数を 入力する。
- (9) カウンタの設定を FY(Lytle)に選択する。
- (10) lytle を選択する。
- (11) 自動的に Dark Current を測定したい場合は ON ボタンを押す。
- (12) 測定データを自動的に変換したい形式を選択する。

for REX (.ex3) … REX2000 形式で測定データを変換したい場合、

for Athena (.txt) … Athena 形式で測定データを変換したい場合、

for REX & Athena (.ex3 & .txt) … REX2000 形式、Athena 形式の両方で

測定データを変換したい場合、

- (13) Auto にチェックが入っていることを確認する。(一時的に自動変換を行わない場合は [Unused]ボタンにチェックを入れる。)
- (14) [Start]ボタンを押すと、下記のようなデータファイル名入力ダイアログが表示される。デフ ォルトでは(3)の File Name で入力されたファイル名に拡張子 dat がついたものがデータフ ァイル名となる。

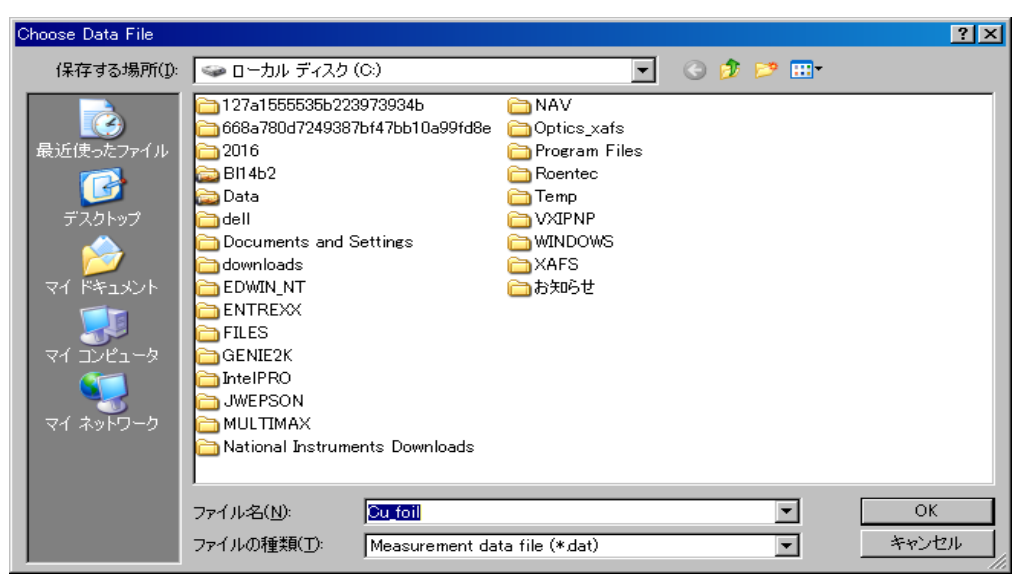

図 データファイル名入力ダイアログ

- (15) Dark Current を入力するウインドウが現れる。(12)で Measure Dark を ON にした場合は自 動的に Dark Current が測定される。 OFF にした場合、Input または Measure を選択する (Input:前回測定した Dark Current 値を使う、Measure:新たに Dark Current を測定する)。 Dark Current 測定終了/入力後、測定開始点まで分光器が移動し、測定が始まる。
	- 測定データのグラフには、1スキャンの測定終了するまでデータが表示されない。1ス キャンが終了するまでは前回の測定結果が表示されている。(プログラムを起動して 最初の測定時にはなにも表示されない。)上のグラフは I0、I1 データ、下のグラフは I1/I0 である。
- (16) 測定を途中で中断したい場合は、[Loop stop]ボタンを押すとそのスキャンで測定が中断 する。

以上

## 改訂履歴

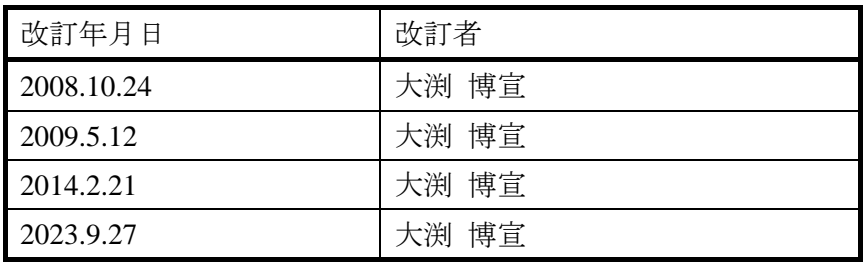